Menschen gleichzeitig versuchen, Bilder unterschiedlich zu bearbeiten oder zu verschlagworten. In beiden Fällen bleiben Einstellungen, Bearbeitungsschritte, Varianten etc. bei der entsprechenden Sitzung bzw. im entsprechenden Katalog. Ihre lokale Capture One-Installation wird also sozusagen zum »Client«, der Katalog oder die Sitzung auf dem Netzwerkspeicher zum »Server«. Das bedeutet auch, dass diese Variante nur dann funktioniert, wenn Sie auch Zugriff auf Ihren Netzwerkspeicher haben – denn auf Ihren Rechnern selbst liegen keine Vorschaubilder, Einstellungen oder gar RAW-Originale. Falls Sie auch mit einem Notebook arbeiten, z.B. bei Kunden vor Ort, müssen Sie die Bilder entsprechend Variante 1 in den Netzwerkkatalog einspielen. Oder Sie führen auf allen Rechnern eigene Kataloge, halten den Bildbestand aber zentral auf dem Netzwerklaufwerk. Die Bilder werden dann referenziert; besteht keine Verbindung zum Netzwerklaufwerk, stehen Ihnen immer noch die Vorschaubilder als »Offline-Bilder« zur Verfügung.

## **14.4 Capture One auf Reisen**

Wenn Sie mit Ihrer Kamera unterwegs sind, kann es ratsam sein, Capture One dabeizuhaben. So können Sie z.B. vor dem Abendessen Ihre Fotos auf Ihren Laptop überspielen und in einer ruhigen Minute schon mal einen Blick darauf werfen. Haben die Aufnahmen einen beruflichen Hintergrund, ist es umso wichtiger, dass Sie Ihre Zeit nutzen und notwendige Sortierarbeiten etc. bereits vor Ort erledigen – oder auf der Zugfahrt etc. Wenn Sie hierbei Capture One rationell einsetzen, ersparen Sie sich Mehrarbeit durch nochmalige Sichtungen am heimischen Rechner. Wir möchten Ihnen hierzu gerne einen Workflow mit auf den Weg geben – daneben lässt sich ein mobiler Einsatz von Capture One sicherlich auch auf anderen Wegen realisieren.

Fangen wir zuhause an und gehen davon aus, dass Sie einen Rechner und ein Laptop haben – letzterer fungiert als Ihr Reisebegleiter. Wenn Sie bereits jetzt wissen, dass Sie Ihre Fotos verschlagworten wollen, sollten Sie Ihre gewohnten Schlüsselwörter vom Rechner exportieren und die daraus resultierende Textdatei auf Ihren Laptop übertragen. Starten Sie dann Capture One auf dem Laptop und erzeugen Sie eine neue Sitzung – als Dateiablage sollten Sie eine externe Festplatte, idealerweise eine SSD, nutzen. Dies erleichtert die spätere Übertragung auf den Hauptrechner.

**Vorbereitung**

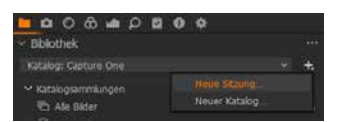

Abb. 14.2: Eine neue Sitzung für den mobilen Einsatz

## **Unterwegs**

Falls Sie Schlüsselwörter von Ihrem Rechner exportiert und auf den Laptop übertragen haben, wechseln Sie dort zum Metadaten-Register und klicken auf das Aktionsmenü hinter *Sitzungsschlüsselwörter*. Wählen Sie hier *Schlüsselwörter in die Bibliothek importieren • Schlüsselwort-Textdatei* und wechseln Sie zur Textdatei auf Ihrem Laptop. Die Schlüsselwörter werden übertragen und Sie können unterwegs auf den gleichen Fundus wie »zuhause« zugreifen.

Unterwegs fotografieren Sie und übertragen die Aufnahmen dann in die Sitzung. Wenn Sie jetzt die Zeit finden, sich um Ihre Ausbeute zu kümmern, kann es von Vorteil sein, die Fotos, die Ihnen zusagen, in den Auswahlordner zu ziehen. Warum Sie das tun sollten? Ganz einfach: Sie kommen von einer Fototour, übertragen 1.000 Fotos in Ihre Sitzung und bei der Sichtung fallen Ihnen 800 Fotos auf, die nicht Ihren Erwartungen entsprechen. Wenn Sie die »guten 200« in den Auswahlordner schieben, können Sie Ihr Hauptaugenmerk auf diese richten – auch zuhause wird sich das als nützlich erweisen.

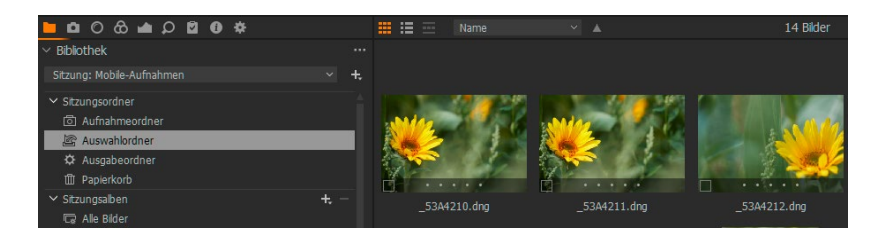

Innerhalb des Auswahlordners können Sie schon unterwegs mit den typischen Arbeiten beginnen, also Sternebewertungen oder Farbmarkierungen vornehmen, Schlüsselwörter zuweisen oder auch Anpassungen durchführen. Verfahren Sie so nach jedem Fotoausflug.

Zurück zuhause starten Sie Capture One auf Ihrem Hauptrechner und schließen die Festplatte mit Ihren Mitbringseln vom Ausflug an. Starten Sie auf dem Rechner den Importvorgang. Hier zeigt sich der Vorteil des Auswahlordners: Denn Sie importieren nicht alle Fotos, sondern nur die, die Sie bereits ausgewählt und eventuell auch schon bearbeitet haben. Gehen Sie also im Klappmenü im Bereich *Importieren aus* auf *Wähle*, wechseln Sie in den Sitzungsordner auf Ihrer externen Festplatte und wählen Sie dort das Verzeichnis Selects aus – die englische Bezeichnung für den Auswahlordner. Nehmen Sie die Einstellungen für den Import vor. Schauen Sie, vor dem Importstart unbedingt im Bereich *Anpassungen* nach. Hier müssen Sie die Option *Bestehende Anpassungen einbezie-*

Abb. 14.3: Ein Tag im Sonnenblumenfeld – die Ausbeute wurde in den Auswahlordner verschoben.

> **Nachbereitung am Hauptrechner**

*hen* aktivieren. Wundern Sie sich nicht, wenn die Fotos in der Voransicht nicht die Anpassungen zeigen, die Sie unterwegs vorgenommen haben. Im Beispiel wurden die Sonnenblumen in Schwarzweiß konvertiert – die Vorschau zeigt aber das »reine« Foto, also ohne die Anpassungen.

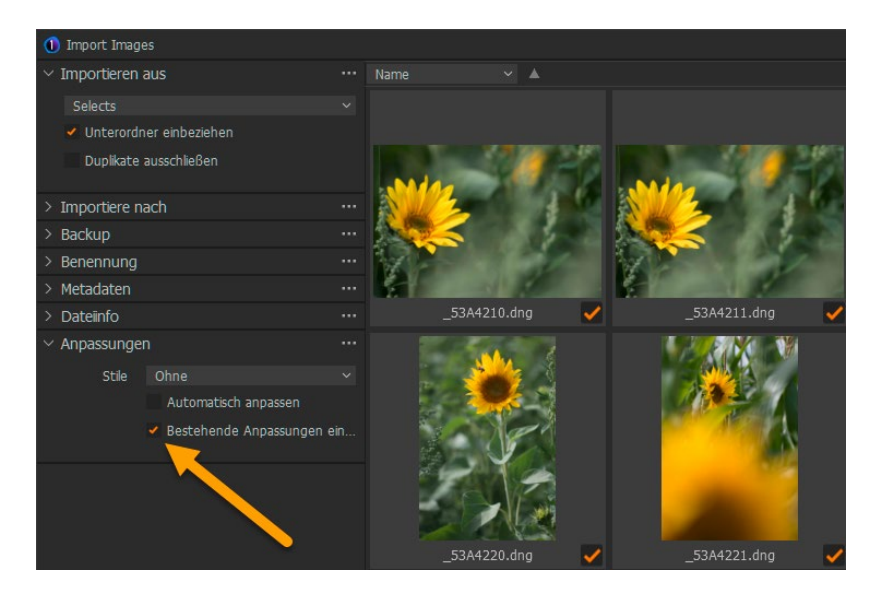

Abb. 14.4: Die Fotos vom Ausflug werden in den Katalog importiert.

Starten Sie dann den Import über die Schaltfläche *Alle importieren*. Sobald die Fotos importiert wurden, erscheinen sie im Katalog und werden auch mit den Anpassungen versehen – zur Verdeutlichung haben wir die farbigen Sonnenblumenfotos, wie gesagt, in Schwarzweiß umgewandelt.

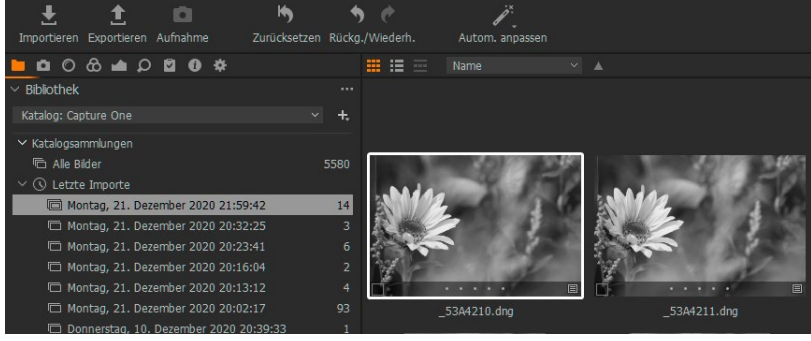

Abb. 14.5: Der Katalog hat die Anpassungen aus der Sitzung übernommen.

Die Fotos der Ausflugssitzung sind nun Bestandteil des Katalogs und können dort wie gewohnt verwaltet und bearbeitet werden.

Wenn Sie beruflich unterwegs waren und Fotos im Kundenauftrag angefertigt haben, können Sie auch die »mobile« Sitzung komplett – also mit allen Unterordnern – auf Ihren Hauptrechner kopieren und dort in Capture One über *Datei • Öffnen* einsehen und bearbeiten. So haben Sie die Sitzung explizit für den Kunden im Zugriff, ohne dass sich die Fotos mit Ihren anderen Bildern vermischen.

## **14.5 Farbverwaltung und ICC/ICM-Profile**

Wie im Kapitel 5.1 auf Seite 152 geschildert, arbeitet Capture One ICC-zentrisch. Das heißt für Sie einerseits, dass wie beschrieben die gesamte Render-Pipeline auf die dazu passenden Farbräume optimiert ist. Andererseits bedeutet es, dass ICC/ICM-Farbprofile eine wichtige Rolle im gesamten Arbeitsablauf von Capture One spielen. Entsprechend finden Sie in diesem Kapitel verschiedene Aspekte behandelt, die für die »Vogelperspektive« in Kapitel 2.6 doch zu sehr ins Detail gegangen wären.

ICC-Profile docken an verschiedenen Stellen im Arbeitsablauf von Capture One an, von der Eingabe/Import über die Bildbearbeitung, Kameraprofilierung bis zur Ausgabe auf den Bildschirm oder im Druck. Je nach Betriebssystem und eingesetzter Software verwenden diese Profile die Dateiendung .icc oder .icm – unterm Strich sind diese Dateitypen aber austauschbar. Damit das so klappt, wie es sich Phase One (und die Nutzer von Capture One) vorstellt, darf diese Profilkette nicht unterbrochen werden. Was heißt das?

Farbprofile geben rechnerische Grundlagen für das Bestimmen von Farben vor. Sie beschreiben Geräte (Kamera- und Scannerprofile, aber auch Bildschirme und Drucker) und Farbräume (z.B. sRGB, Adobe RGB). In der täglichen Arbeit mit Capture One muss Sie das nicht groß kümmern – das Programm liefert alle für einen reibungslosen Betrieb nötigen Profile mit, die restlichen stellt Ihr Betriebssystem zur Verfügung.